スタートアップガイド

<1. ログイン方法>

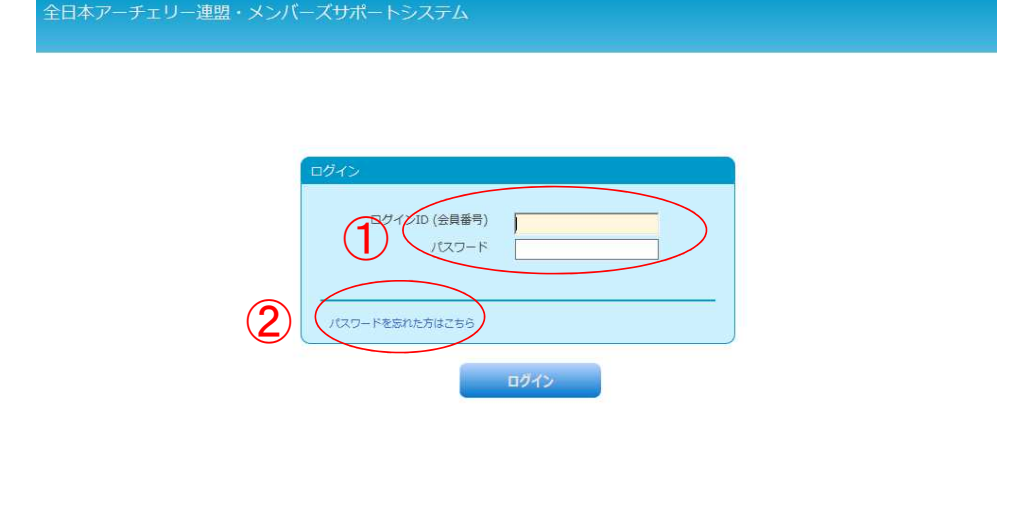

①ログイン(会員番号)000で始まる数字8ケタおよび、パスワードを入力して、「ログイン」 ボタンをクリックしてください。

パスワード設定が済んでいない方は、2「パスワードを忘れた方はこちら」をクリックし、次 ページの手順に従って、必要事項を入力してください。

☆ヒント☆

手順どおりに操作しても、「ログインIDかパスワードが不正です。」 とエラーメッセージが出る場合は、次の点をご確認ください。 1 ログインIDは、000で始まる8ケタの数字になっていますか? 2 パスワードは登録したパスワードと同じパスワードですか?

## <2. パスワードの登録(再設定)方法>

ログイン画面の①「パスワードを忘れた方はこちら」をクリックしてください。

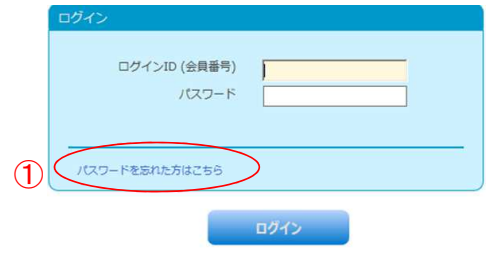

②ログインID(会員番号)とシステムに登録しているメールアドレスを入力して 「送信する」ボタンをクリックします。(6)へ)

③メールアドレスを登録していない場合は、「メールアドレスを設定していない方はこちら」 をクリックします。(④へ)

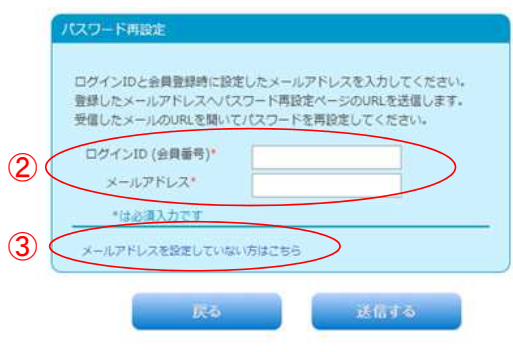

パスワード再設定申込画面(メールアドレスを登録していない場合)

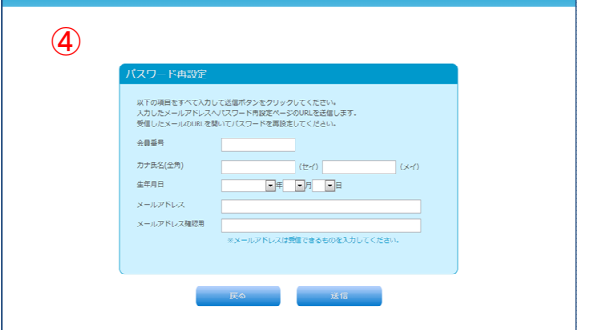

④システムへ登録されている会員番号、カナ氏名(全角)、 生年月日、及び新たに登録する メールアドレスを入力して「送信する」ボタンをクリックします。

⑤入力したメールアドレスにパスワード再設定メールが送信 されます。

この画面は、「ログイン画面へ」ボタンをクリックします。

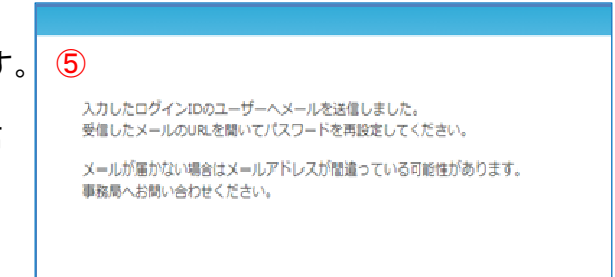

⑥メールに記載されているURLをブラウザで開くと ⑥ パスワード再設定案内メール パスワード再設定画面が表示されます。

※パスワード再設定メールには期限があります。 期限を過ぎるとパスワード再設定が無効になります のでご注意ください。

パスワード再設定画面(⑦)が表示されます。

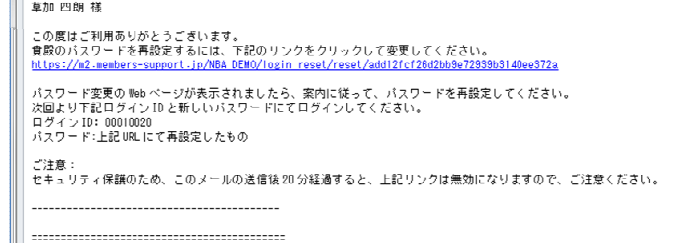

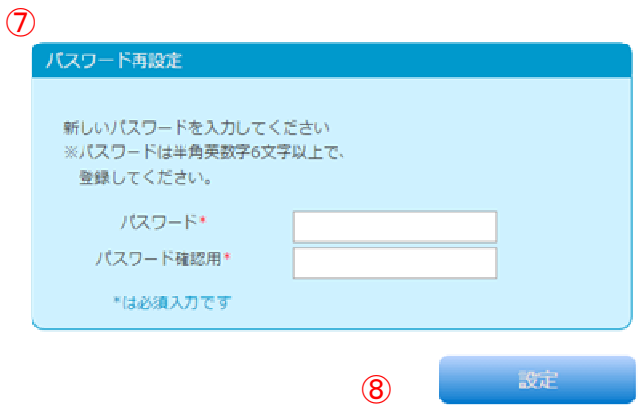

⑦新たに希望するパスワードを入力します。 ⑧設定ボタンをクリックします。

パスワードの再設定が完了すると、パスワード再設定完了 画面が表示されます。

<3. パスワードの登録(再設定)ができない場合のヒント>

## ☆ヒント☆

手順どおりに操作しても、「システムに登録されている情報と異なる項目があ ります」とエラーメッセージが出る場合は、次の点をご確認ください。

- 1 ログインIDは、000で始まる8ケタの数字になっていますか?
- 2 ログインIDの下5桁は、通知を受けた数字どおりになっていますか?
- 3 カナ氏名は、通知を受けた文字どおりになっていますか? ※カナ誤りを避けるため「アー」「チェリー」の方がいらっしゃいます。

4. 生年月日は正しく入力しましたか?

※1, 2, 3, 4全て正しく登録しても、上記エラーメッセージが出る場合は、お 問い合わせフォームをクリックして、お知らせください。原因調査の上担当者 から返信いたします。

## <4.お問い合わせをする方法>

全日本アーチェリー連盟・メンバーズサポートシステム

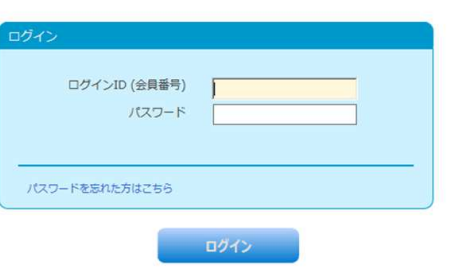

システム利用規約 | 個人情報保護方針 | 特商法に基づく表示 | 護営 | お問い合わせ | 是作マニュアル | スタ

「お問い合わせ」をクリックします。

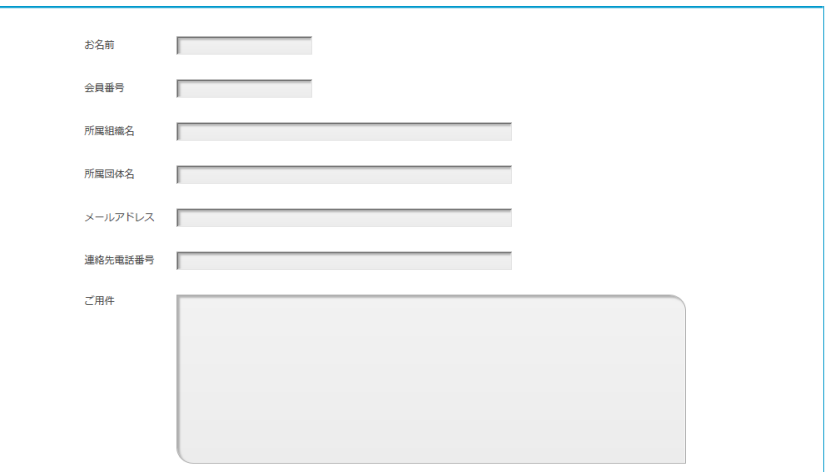

お名前、メールアドレス、所属組織、団体名等ご用件を入力して「確認」をクリックします。 また、ご用件の中には、ご連絡先電話番号、所属協会及び団体名を必ずご記入下さい。

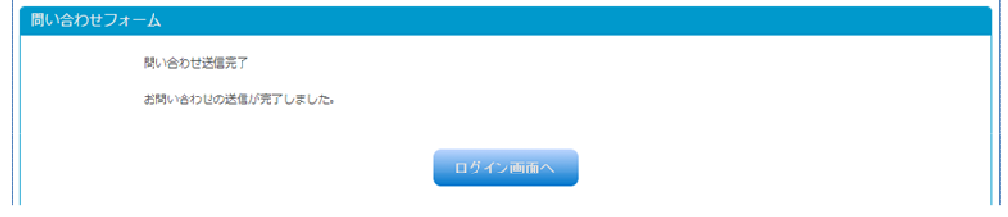

入力内容を確認し、送信ボタンをクリックすると、 お問い合わせ内容が送信され、お問い合わせ完了画面が表示されます。